# **How to Configure Conference Now Feature in CUCM 11.X**

### **Contents**

**Introduction Prerequisites Requirements** Components Used Background Information **Configure Configurations Verify Troubleshoot** 

### **Introduction**

This document describes a new feature **Conference Now**, in Cisco Unified Communications Manager (CUCM).

## **Prerequisites**

### **Requirements**

Cisco recommends that you have knowledge of Media resources on Call Manager.

### **Components Used**

The information in this document is based on CUCM version 11.5.0.99838-4.

The information in this document was created from the devices in a specific lab environment. All of the devices used in this document started with a cleared (default) configuration. If your network is live, make sure that you understand the potential impact of any command.

## **Background Information**

The Conference Now feature allows both external and internal callers to join a conference by dialing a Conference Now IVR Directory Number, which is a centralized conference assistant number. An IVR application guides the caller to join the conference by playing announcements. After the host enters both Meeting Number and PIN correctly, a conference bridge is allocated based on the Media Resource Group List (MRGL) of the host. Participants, who join before the meeting starts, are redirected to the same conference bridge. The host can set the Attendees Access Code for a secure conference call.

## **Configure**

This is a procedure to configure the **Conference Now** feature.

### **Configurations**

Step 1. Configure the Conference Now.

Navigate to **Call Routing > Conference Now**, as shown in the image:

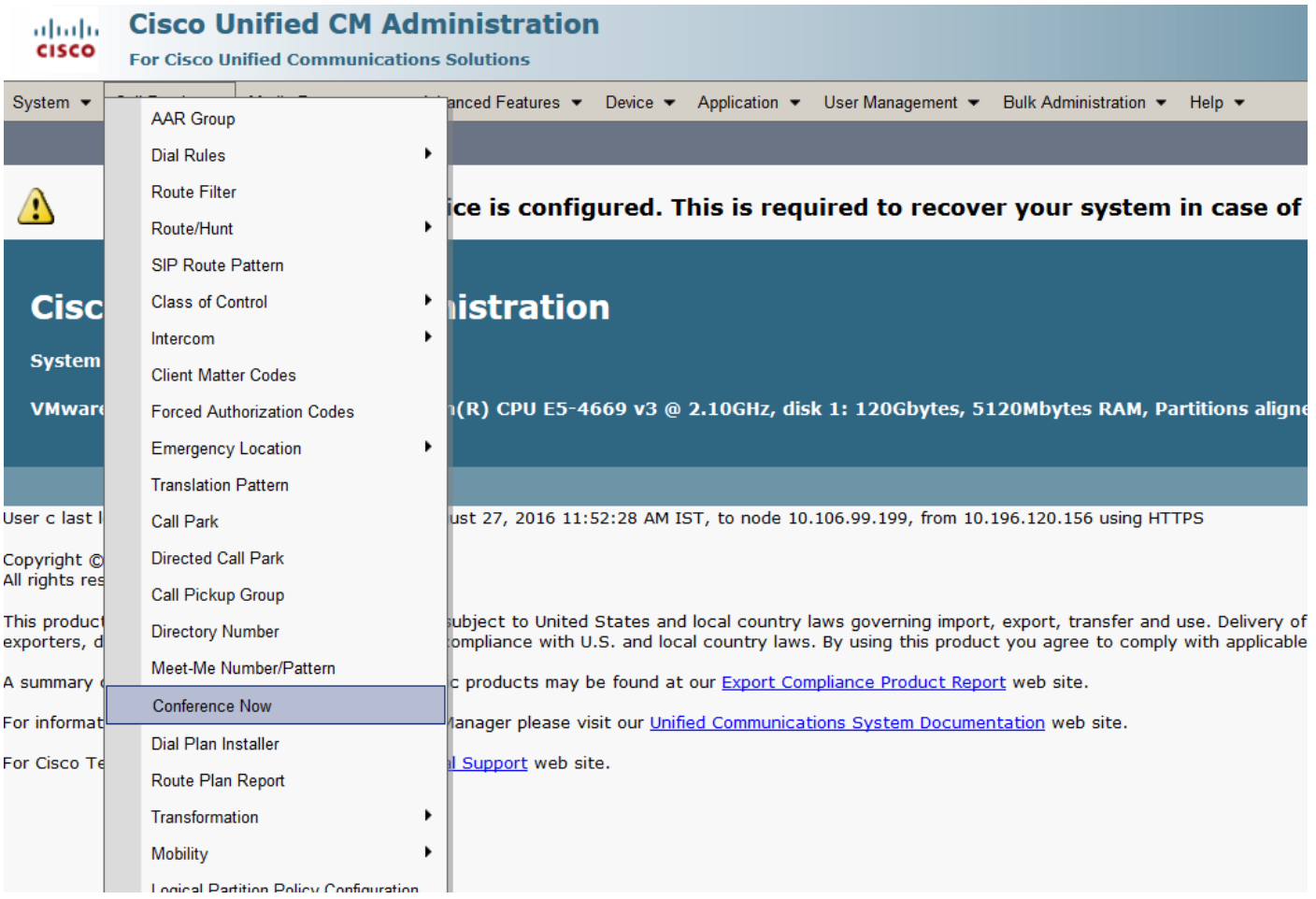

Here keep the **Conference Now** DN in Partition which is accessible with respective Calling Search Space (CSS).

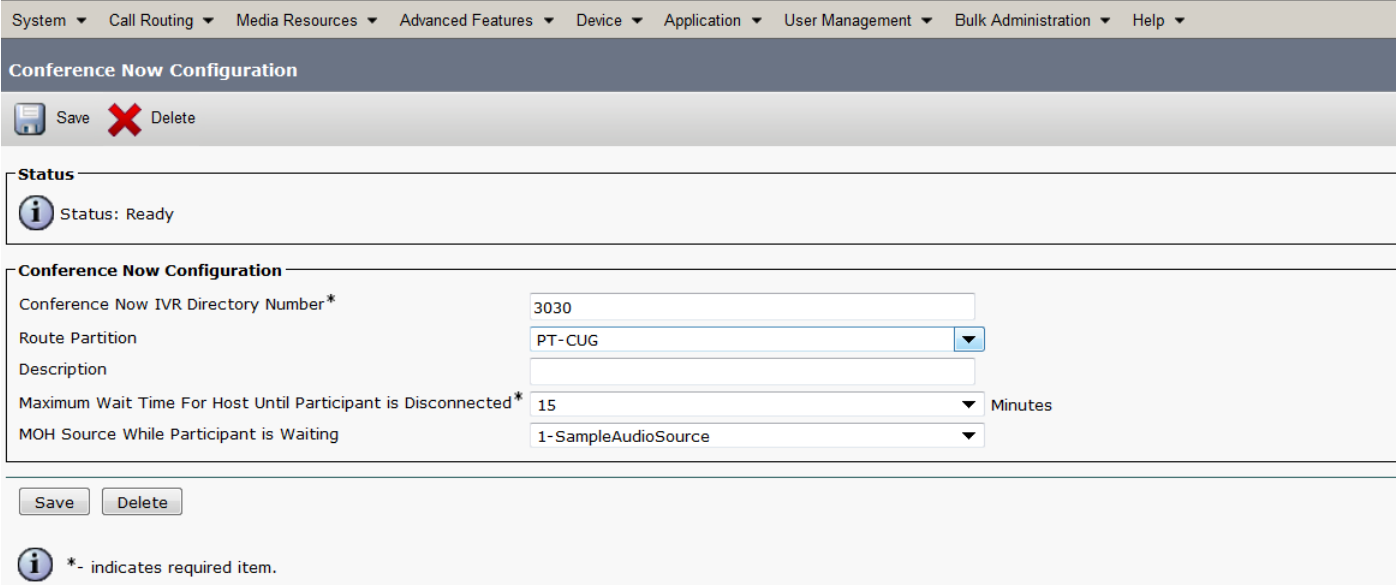

### Step 2. Now under **Device** and assign the **Owner User.**

Navigate to **Device > Phone** and search for the device.

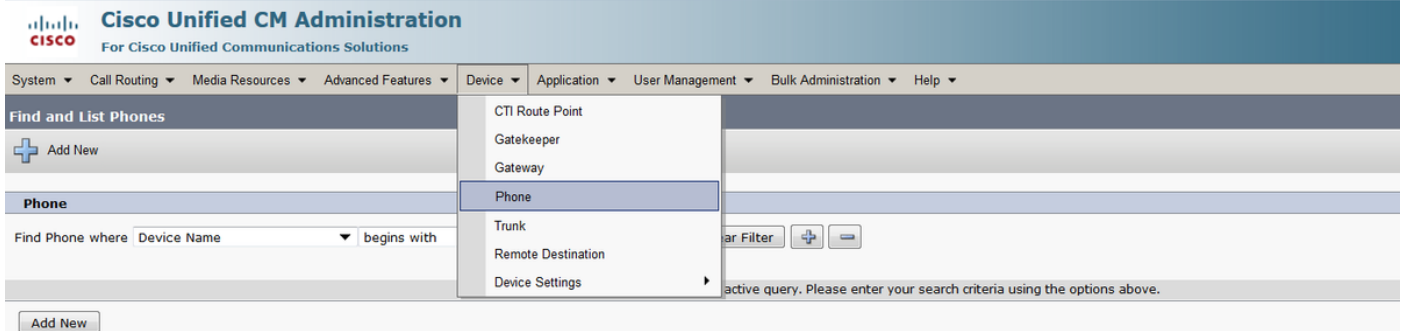

#### Select the correct **Device**.

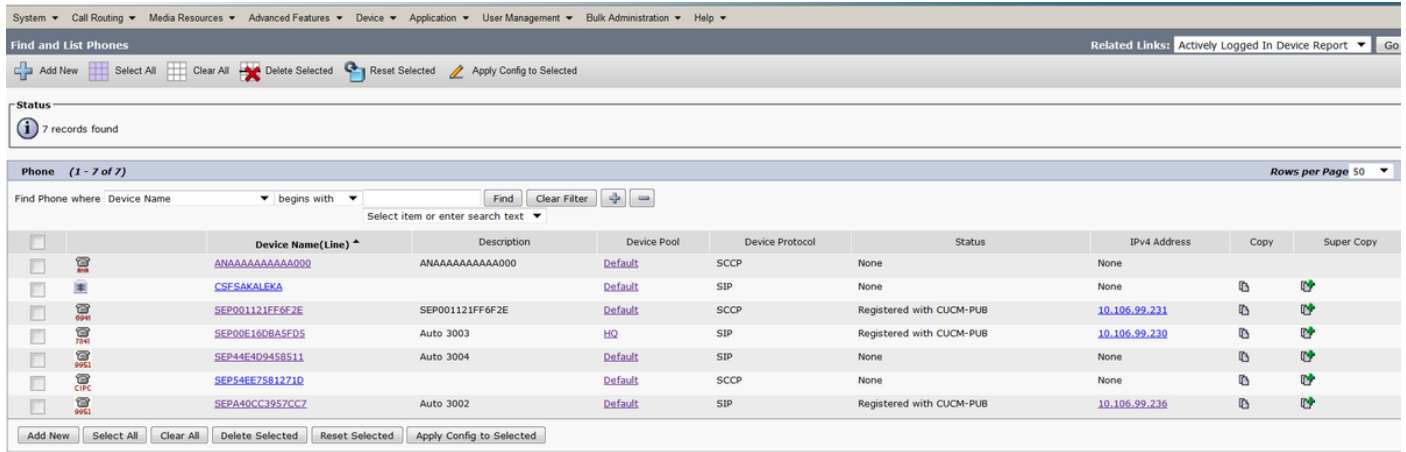

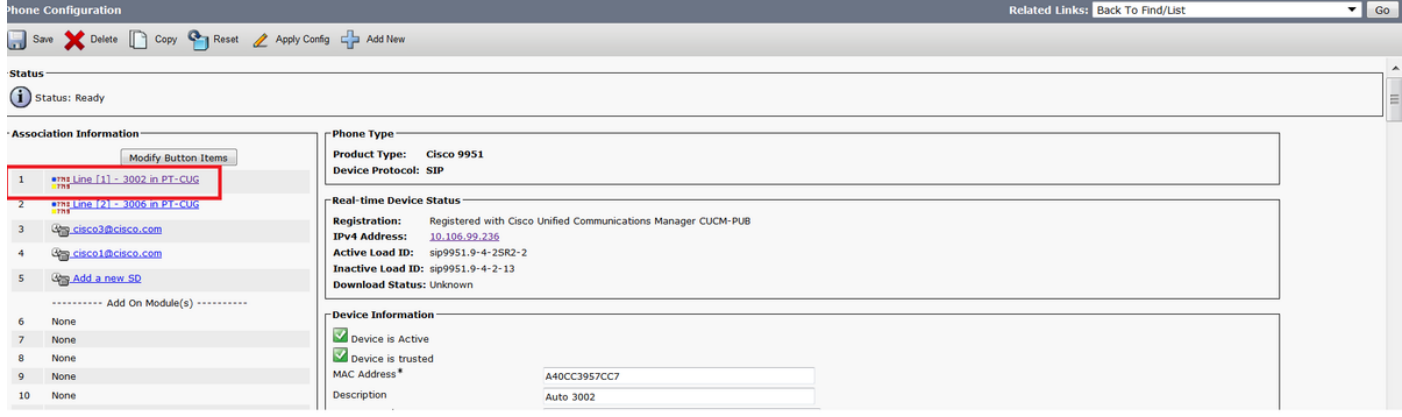

Here select **Owner** as **User** and assign the **Owner User ID**. Here **cisco** is used as O**wner User ID.**

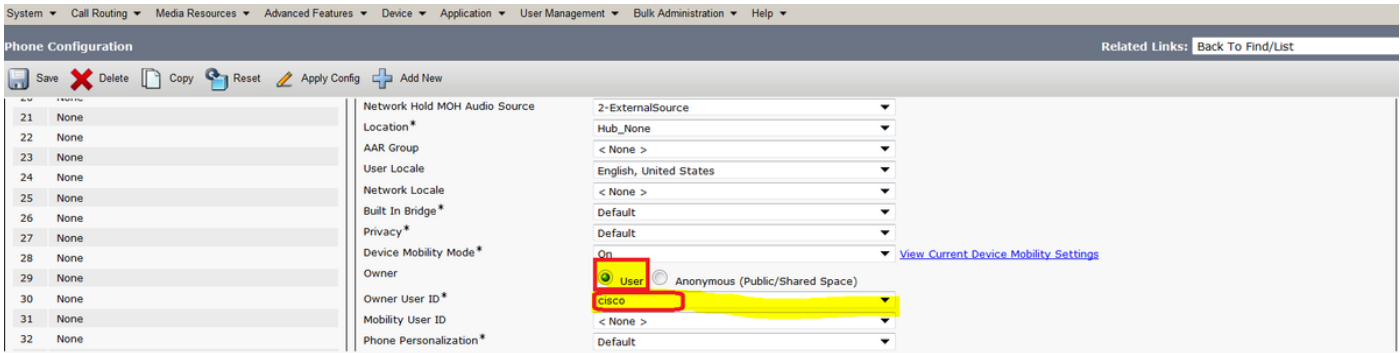

#### Step 3. As shown in the image, navigate to **User Management > End User**.

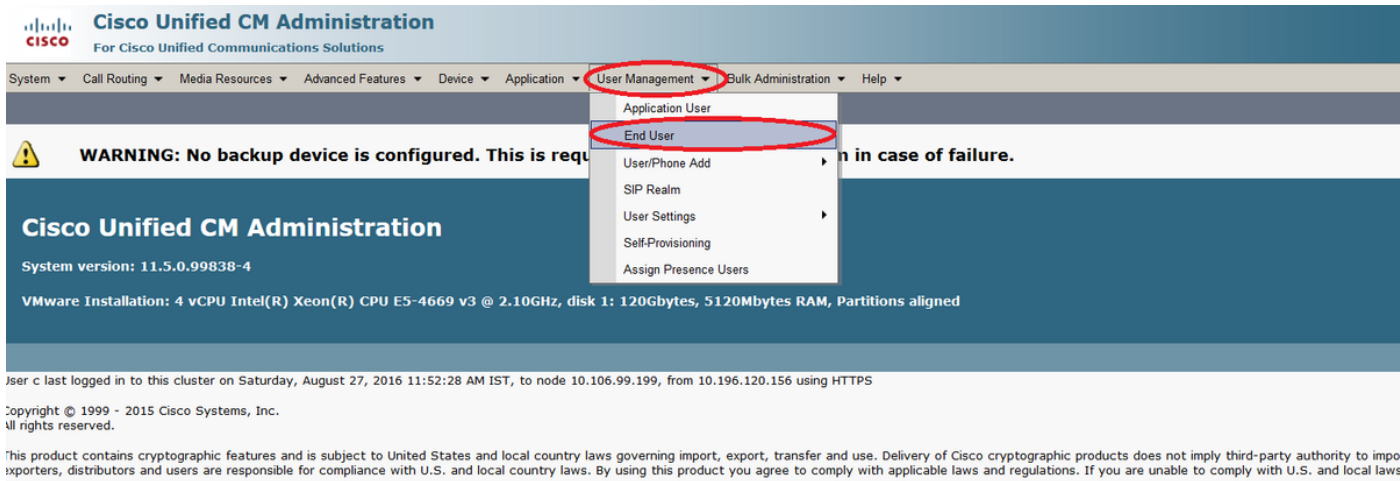

I summary of U.S. laws governing Cisco cryptographic products may be found at our Export Compliance Product Report web site.

for information about Cisco Unified Communications Manager please visit our Unified Communications System Documentation web site.

or Cisco Technical Support please visit our Technical Support web site.

#### Search for the user and select the user assigned on Phone in Step 2.

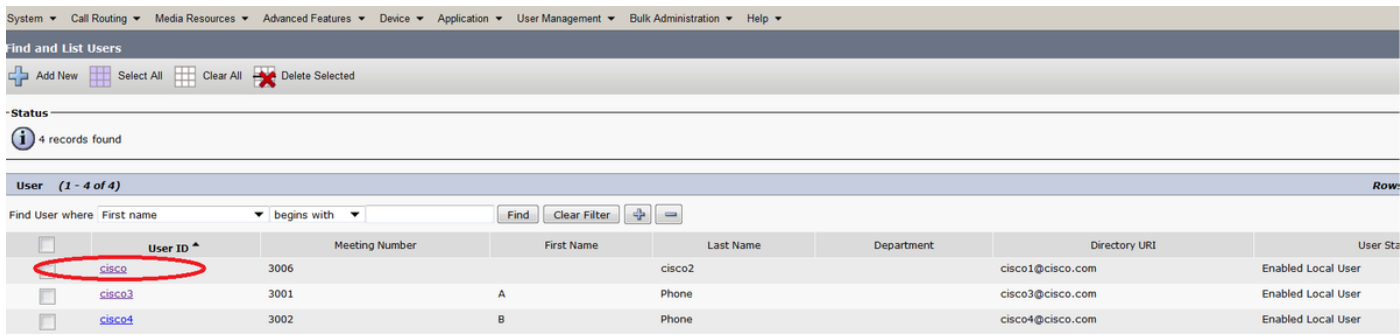

Keep the user PIN. This pin is used if you are the Host of the meeting.

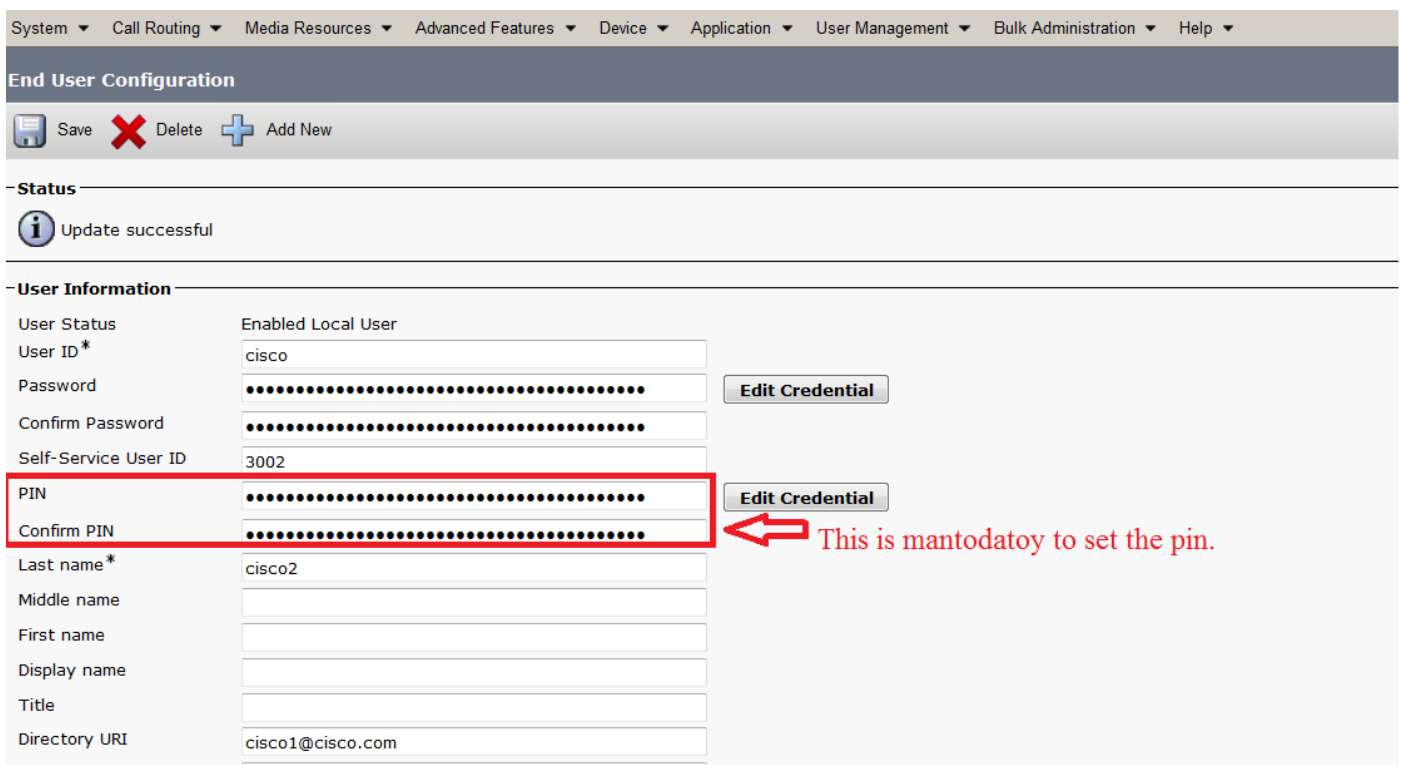

Step 4. Select the checkbox for **Enable End User to Host Conference Now**, as shown in the image:

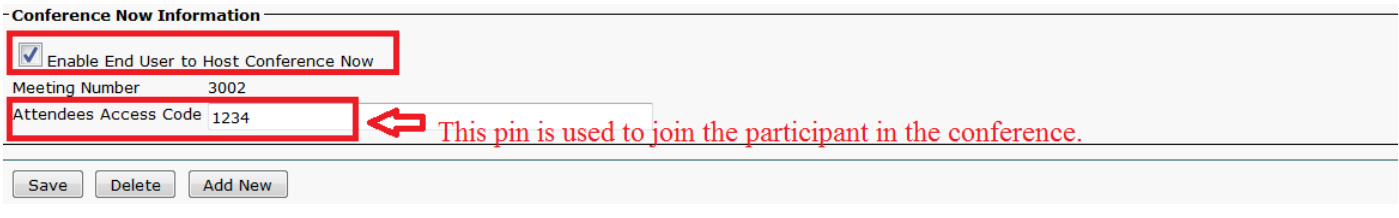

## **Verify**

To verify your configuration, Call to **Conference Now** Directory Number(DN) i.e **3030**. Enter the meeting number **3002** followed by **#** key.

As a Host please keep the pin configured in step 3. Now for other participant please share the meeting number **3002** and Participant Code **1234**.

### **Troubleshoot**

Troubleshooting steps for this configuration are covered in a separate document .